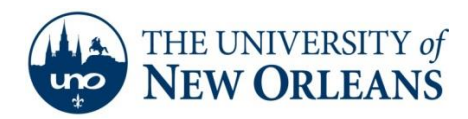

*"A member of the University of Louisiana System"*

## **Connecting to UNOSECURE on a MAC OS X**

The following instructions and general notes are for MAX OS X users. After the setup is completed, you will need to login to the UNO-Domain only for the initial connection. MAC OS X will retain your login credentials and your system will automatically reconnect to the domain every time you connect to the UNO wireless network. This will remain in effect as long as your UNO account is active or until your password changes at which time you will have to login with the new password. Since your laptop will connect using your credentials, anyone borrowing your laptop will be identified as you. Please be careful since you are responsible for following all UNO policies regarding the use of the UNO network with your account. If you have problems call the UNO Help Desk at 280-HELP (4357) for assistance.

- 1. Click the **Wireless Icon** on the desktop.
- 2. Select **Join Other Network….**

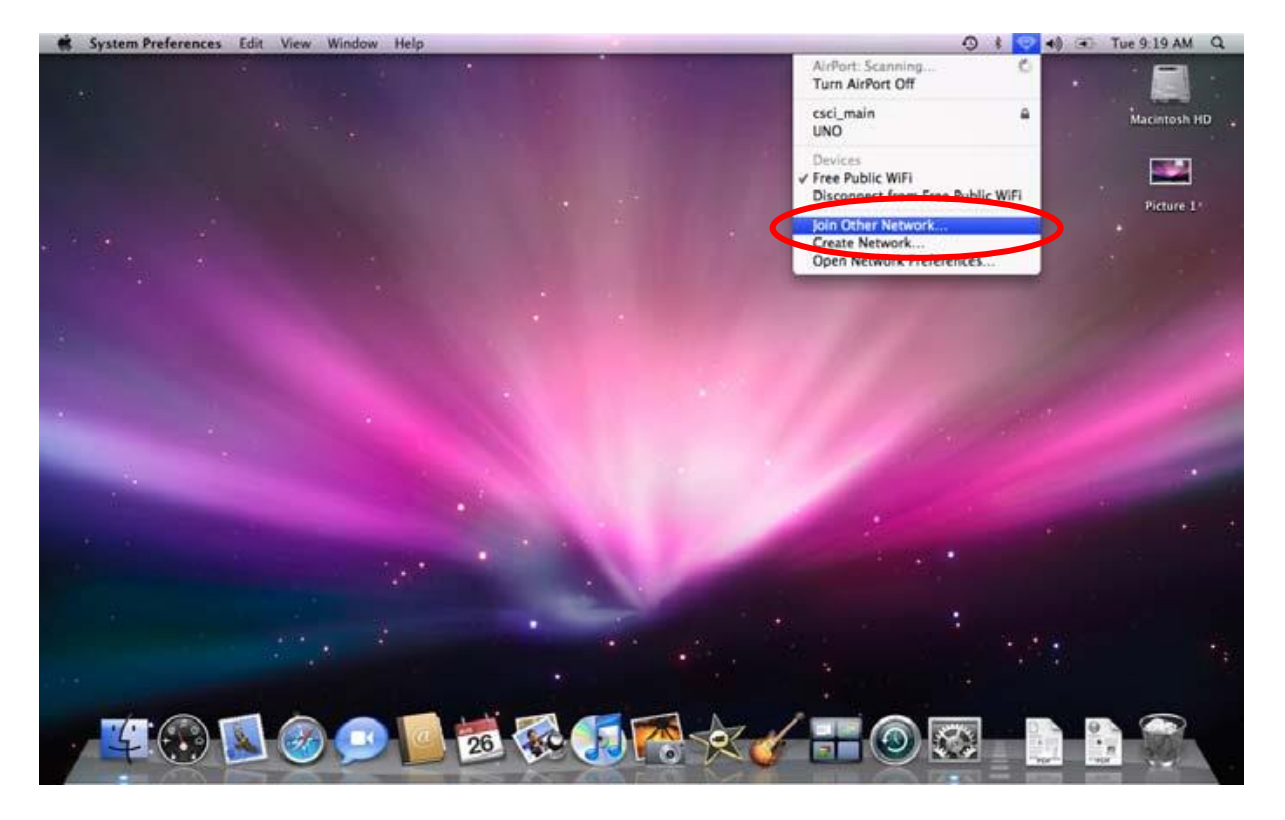

**UCC Help Desk ©2014 University of New Orleans helpdesk@uno.edu University Computing & Communications** **Page 1 of 3 Rev. April 2022** 

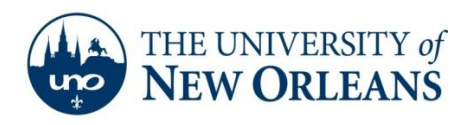

*"A member of the University of Louisiana System"*

3.Enter the following: Network Name: **unosecure**

Security: **WPA2 Enterprise** 

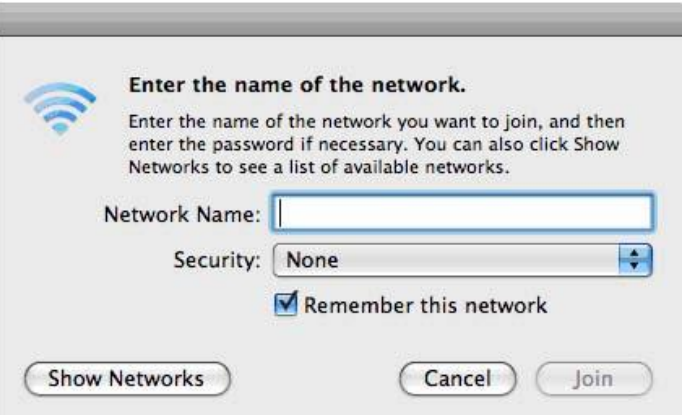

- 4. Enter your UNO username and password.
- 5. Check **Remember this network** and click **Join.**

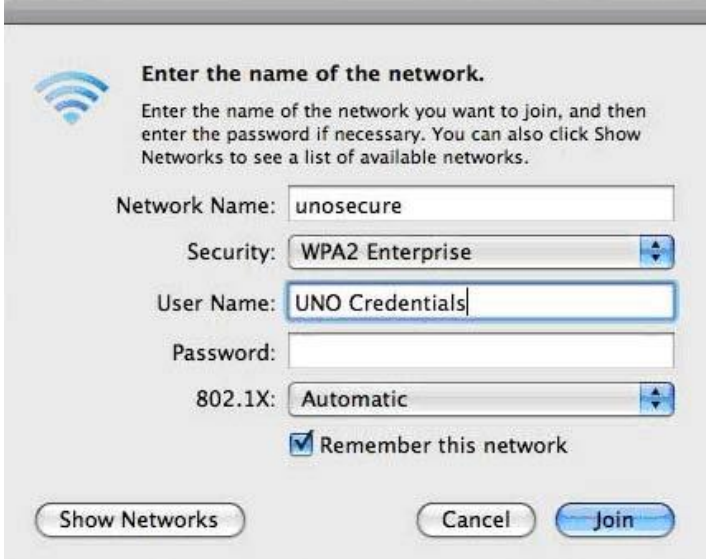

Another window may appear.

**UCC Help Desk ©2014 University of New Orleans helpdesk@uno.edu University Computing & Communications**

**Page 2 of 3 Rev. April 2022**

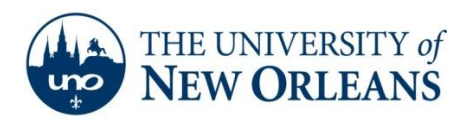

*"A member of the University of Louisiana System"*

6. Enter your UNO username and password. Click **OK**.

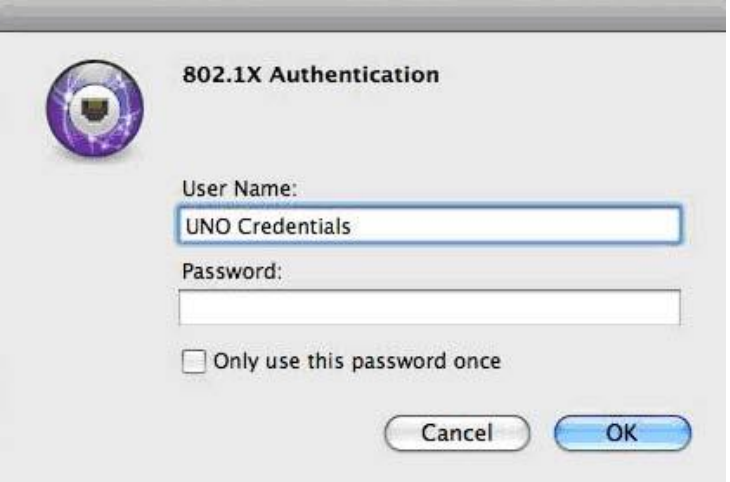

The computer should now connect to the UNO Secured Wireless Network with WPA2 Encryption and 802.1x Authentication.

If you encounter any trouble, feel free to contact the Help Desk at (504) 280-4357 or by email at [helpdesk@uno.edu.](mailto:helpdesk@uno.edu) You may also stop by the Help Desk, located in the UCC Room 101.